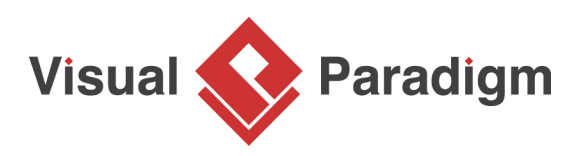

# **Visitor Pattern Tutorial**

Written Date : October 28, 2009

This tutorial is aimed to guide the definition and application of [Gang of Four \(GoF\)](http://wiki.c2.com/?GangOfFour) visitor [design](https://en.wikipedia.org/wiki/Design_Patterns) [pattern](https://en.wikipedia.org/wiki/Design_Patterns). By reading this tutorial, you will know how to develop a model for the visitor pattern, and how to apply it in practice.

## **Modeling Design Pattern with Class Diagram**

- 1. Create a new project Design Patterns.
- 2. Create a class diagram Visitor.

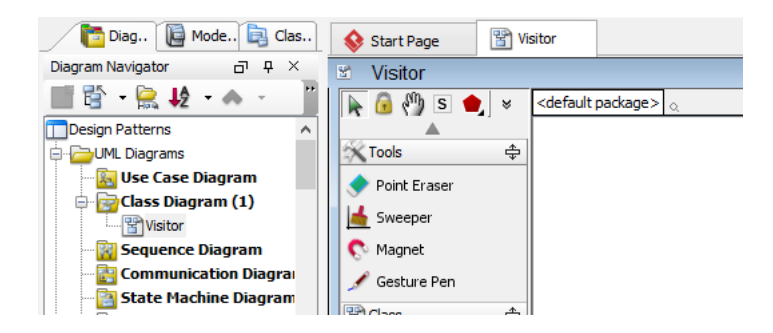

3. Select **Class** from diagram toolbar. Click on diagram to create a class. Name it as Client.

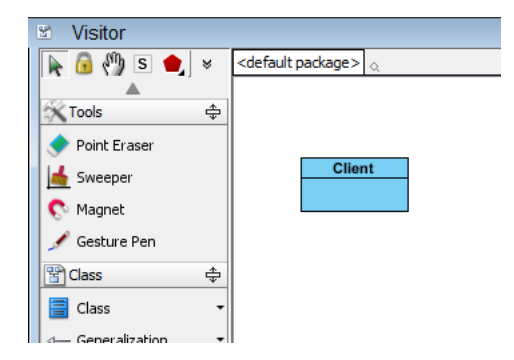

4. Move the mouse cursor over the Client class, and drag out **Association** > **Class** to create an associated class Visitor.

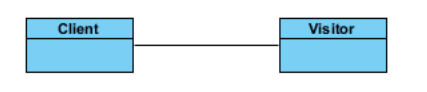

5. Right-click on Visitor, and select **Model Element Properties** > **Abstract** to set it as abstract.

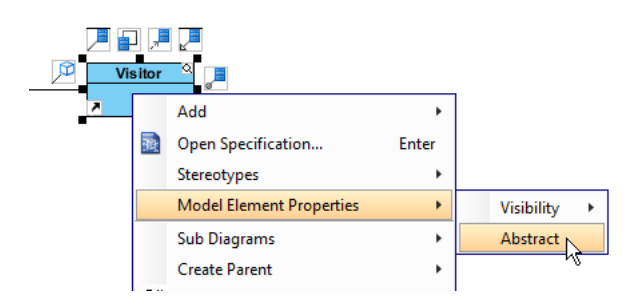

6. Right-click on the Visitor class, and select **Add** > **Operation** from the popup menu.

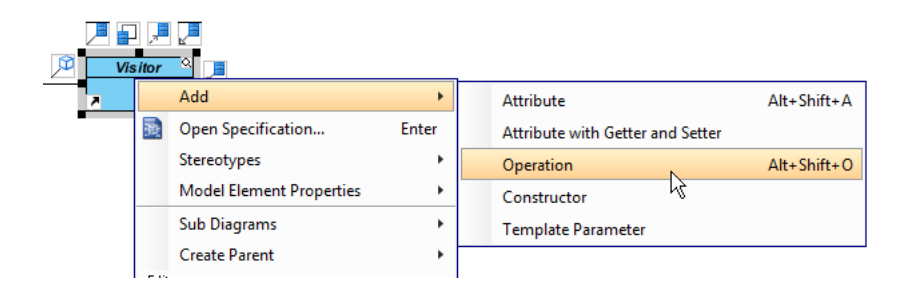

- 7. Name the operation VisitConcreteElement(ConcreteElement).
- 8. Right-click on VisitConcreteElement, and select **Model Element Properties** > **Abstract** to set it as abstract.

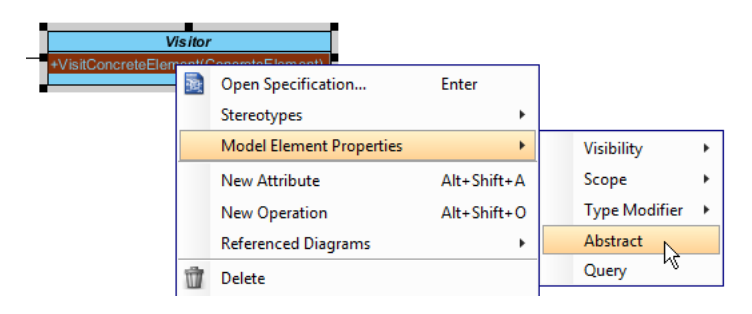

9. Move the mouse cursor over the Visitor class, and drag out **Generalization** > **Class** to create subclasses ConcreteVisitor.

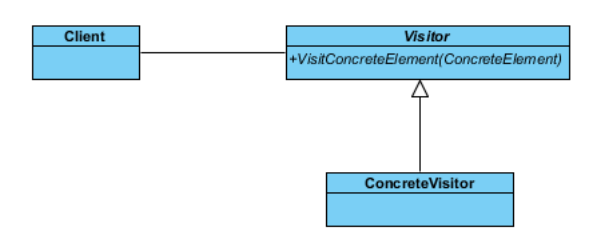

10. We need to make the concrete visitors inherit operations from the visitor class. Right-click on ConcreteVisitor and select **Related Elements** > **Realize all Interfaces** from the popup menu.

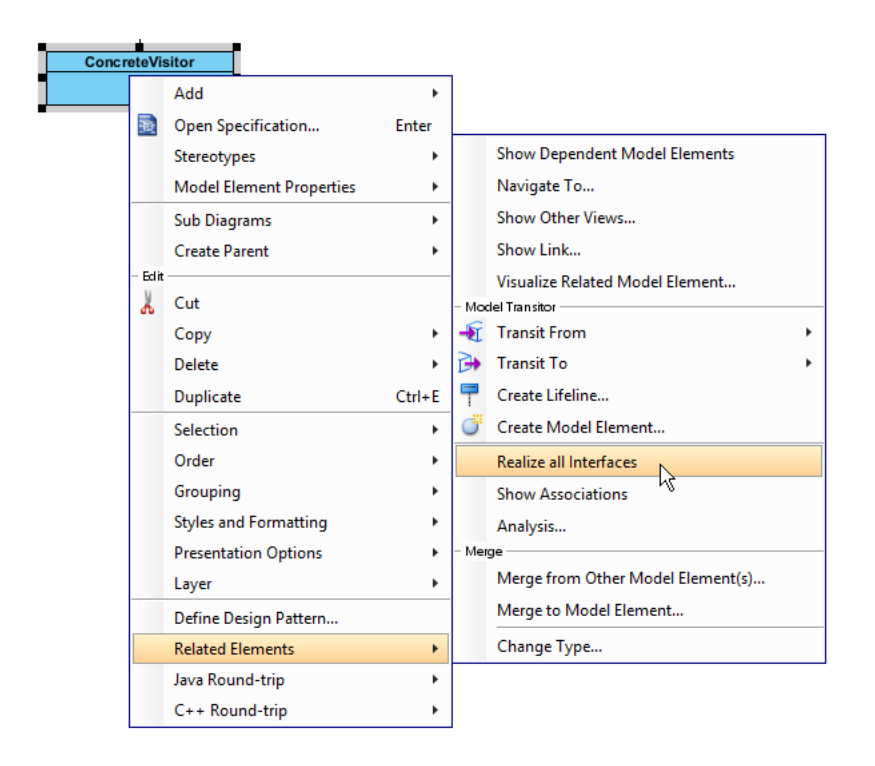

11. Move the mouse cursor over the Client class, and drag out **Association** > **Class** to create an associated class ObjectStructure.

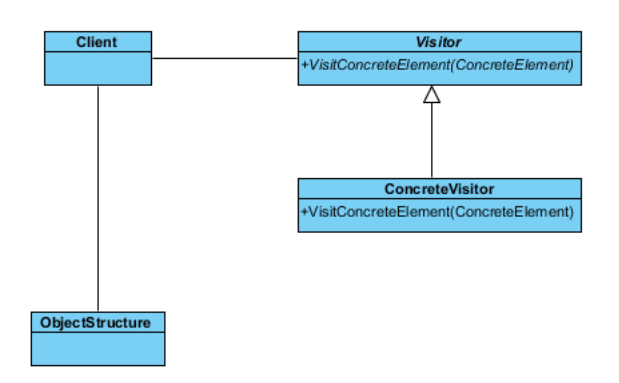

12. Move the mouse cursor over the ObjectStructure class, and drag out **Association** > **Class** to create an associated class Element.

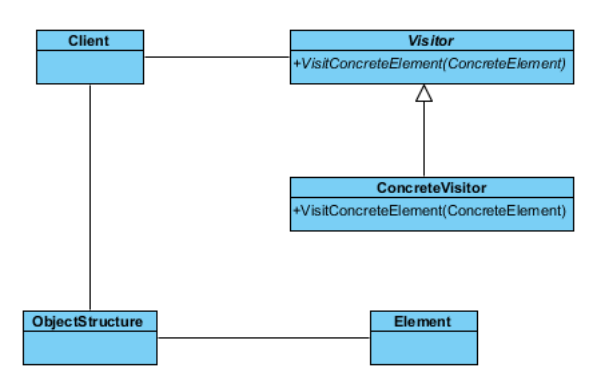

- 13. Right-click on Element, and select **Model Element Properties** > **Abstract** to set it as abstract.
- 14. Right-click on the Element class, and select **Add** > **Operation** from the popup menu. Name the operation Accept(Visitor).
- 15. Right-click on Accept(Visitor), and select **Model Element Properties** > **Abstract** to set it as abstract. Up to now, the diagram becomes:

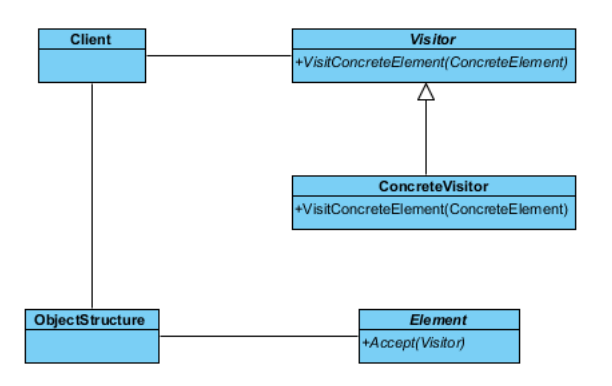

16. Move the mouse cursor over the Element class, and drag out **Generalization** > **Class** to create subclasses ConcreteElement.

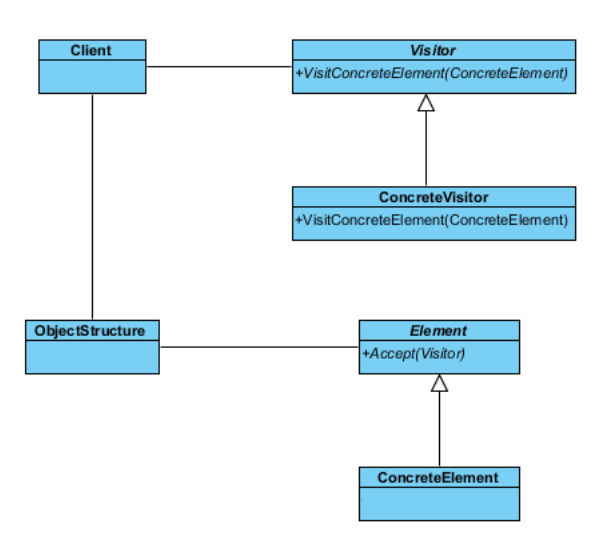

17. We need to make the concrete elements inherit operations from the element class. Right-click on ConcreteElement and select **Related Elements** > **Realize all Interfaces** from the popup menu.

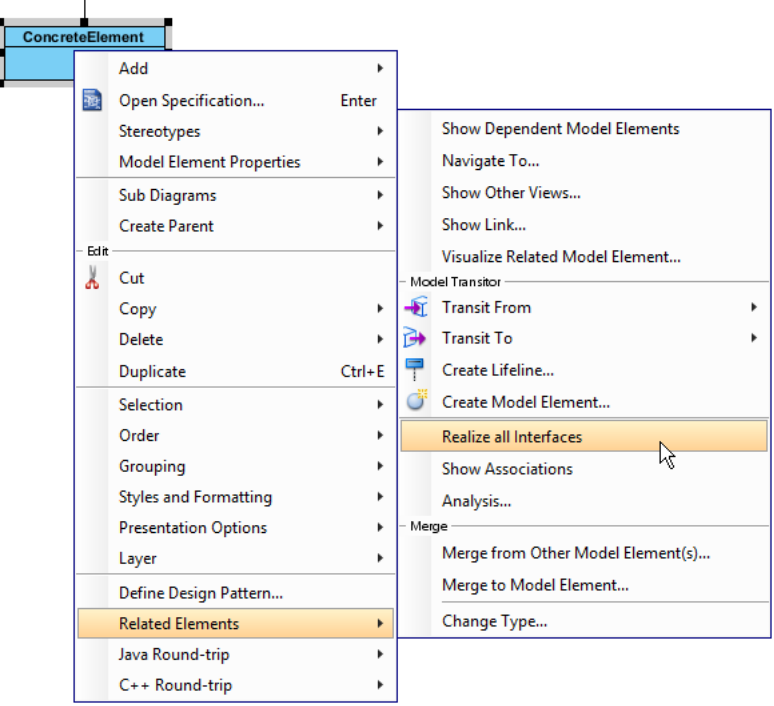

18. In practice, there may be multiple ConcreteVisitor class. To represent this, stereotype the ConcreteVisitor class as **PTN Cloneable**. Right-click on ConcreteVisitor class and select **Stereotypes** > **Stereotypes...** from the popup menu.

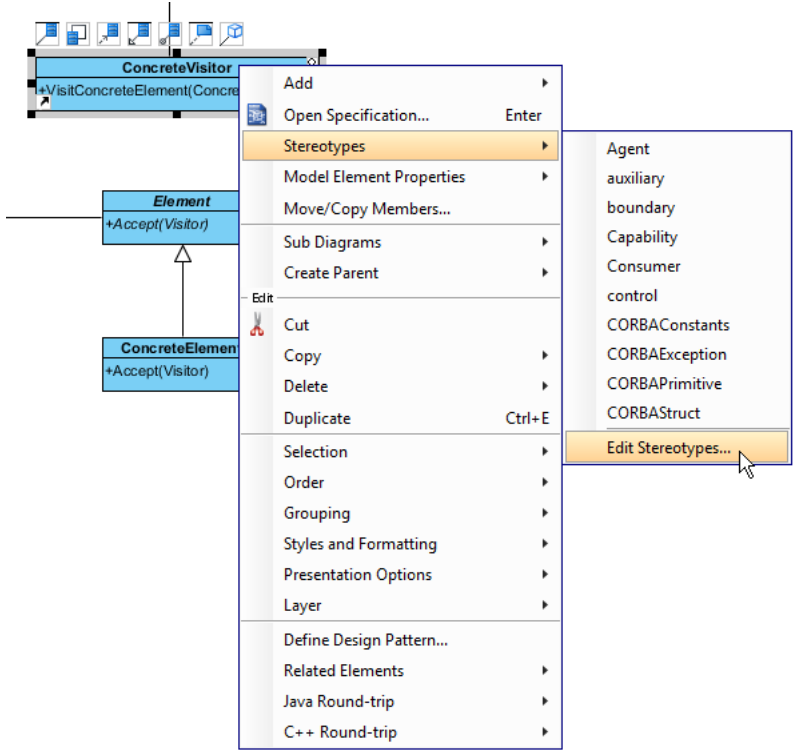

19. In the **Stereotypes** tab of class specification, select **PTN Cloneable** and click > to assign it to the class. Click **OK** to confirm.

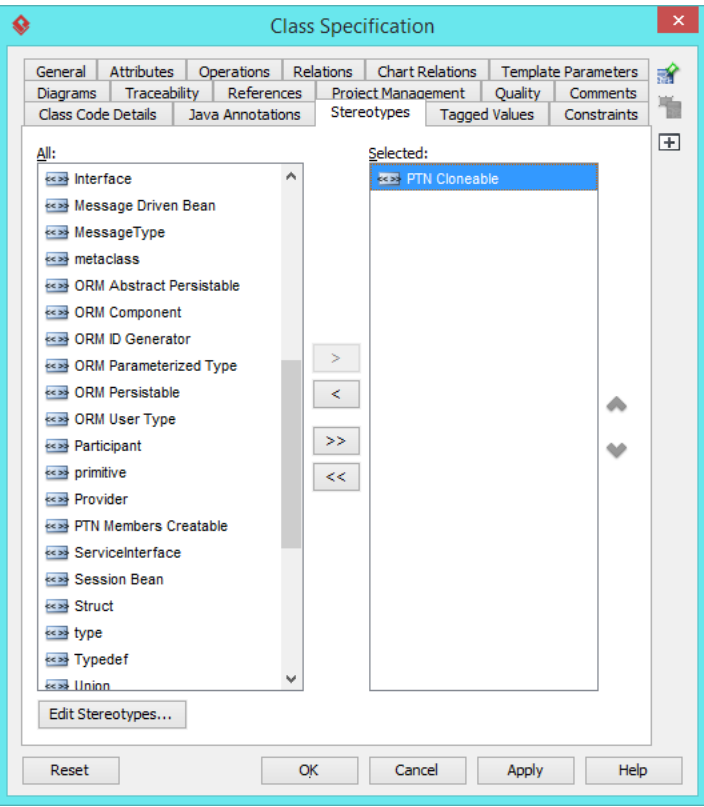

20. Repeat step 18 and 19 on ConcreteElement.

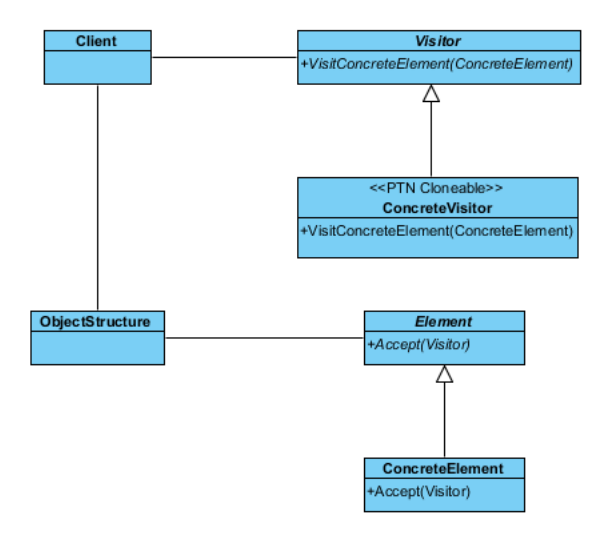

21. There maybe multiple operations in Visitor, Element and ConcreteElement. To represent this, stereotype them as **PTN Members Creatable**. Repeat steps 18 and 19 to stereotype Visitor, Element and ConcreteElement as **PTN Members Creatable**. Up to now, the pattern should look like this:

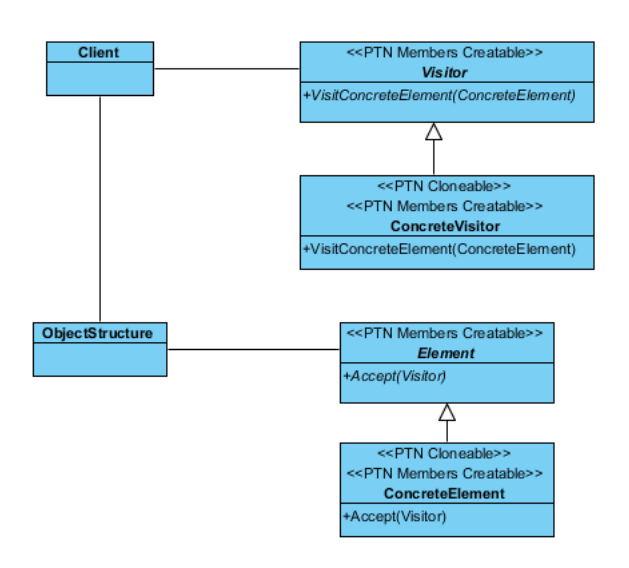

# **Defining Pattern**

1. Select all classes on the class diagram.

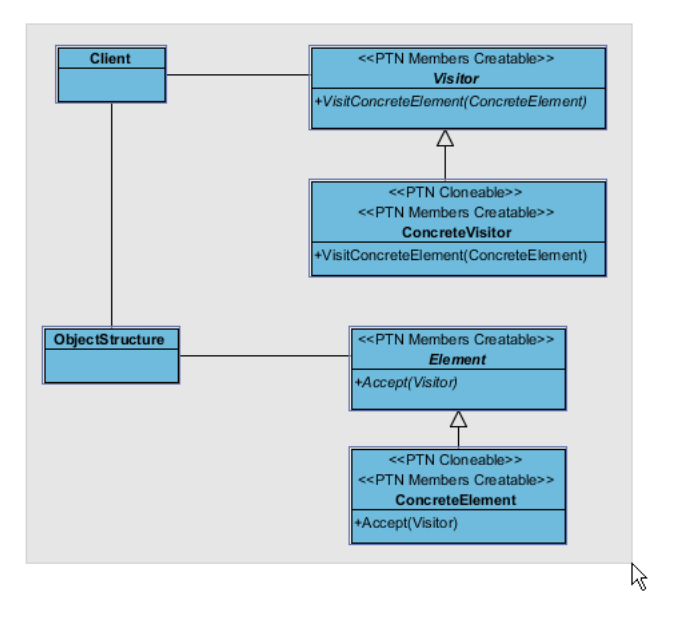

2. Right-click on the selection and select **Define Design Pattern...** from the popup menu.

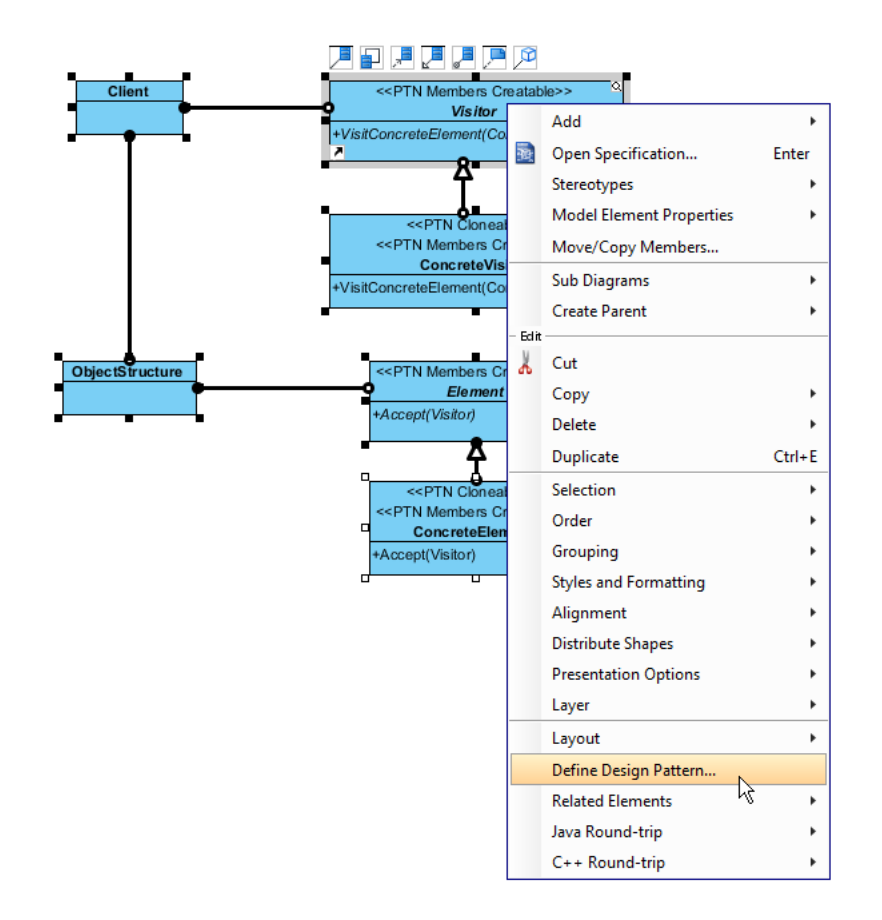

3. In the **Define Design Pattern** dialog box, specify the pattern name Visitor. Keep the file name as is. Click **OK** to proceed.

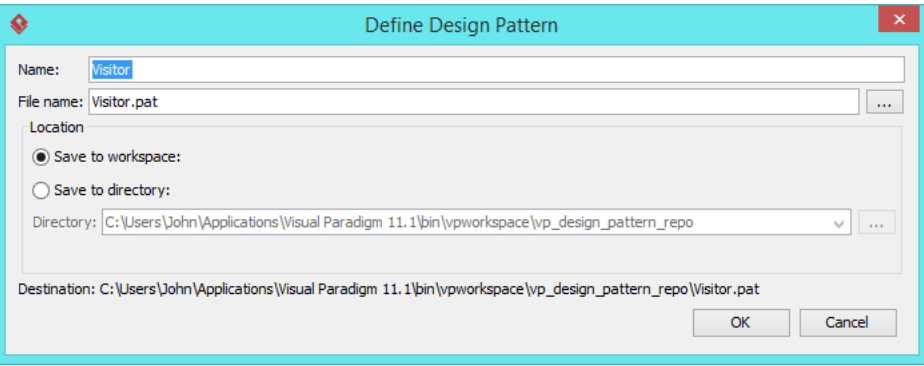

## **Applying Design Pattern on Class Diagram**

In this section, we will try to make use of the visitor pattern to model the visiting of elements in a room.

- 1. Create a new project My Room.
- 2. Create a class diagram Domain Model.

3. Right-click on the class diagram and select **Utilities** > **Apply Design Pattern...** from the popup menu.

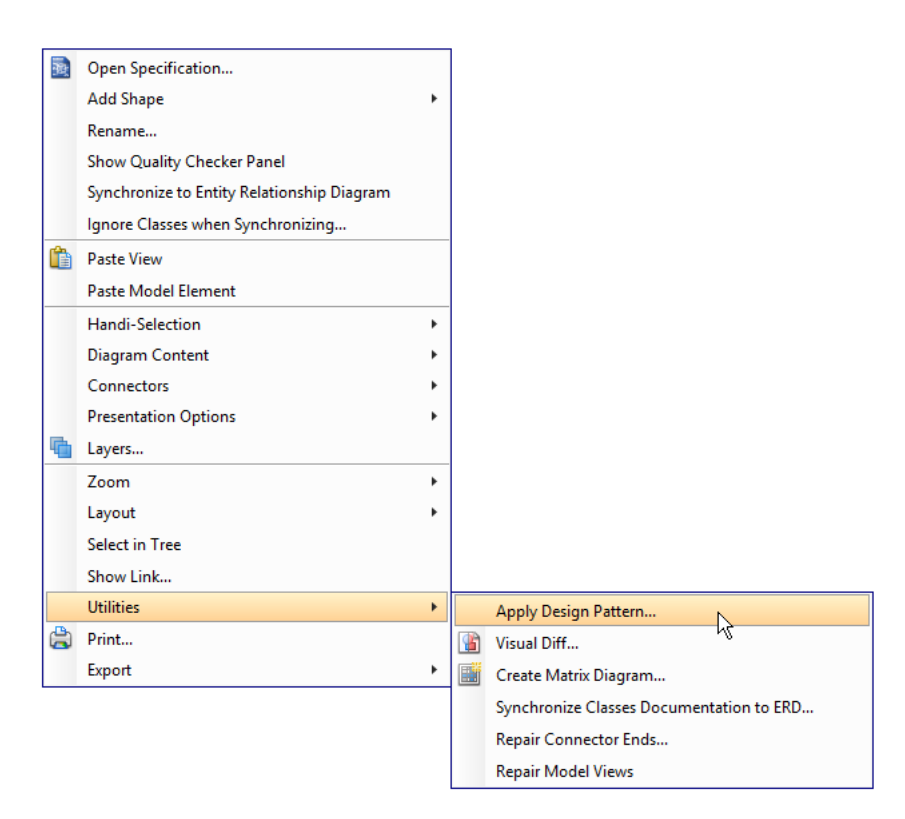

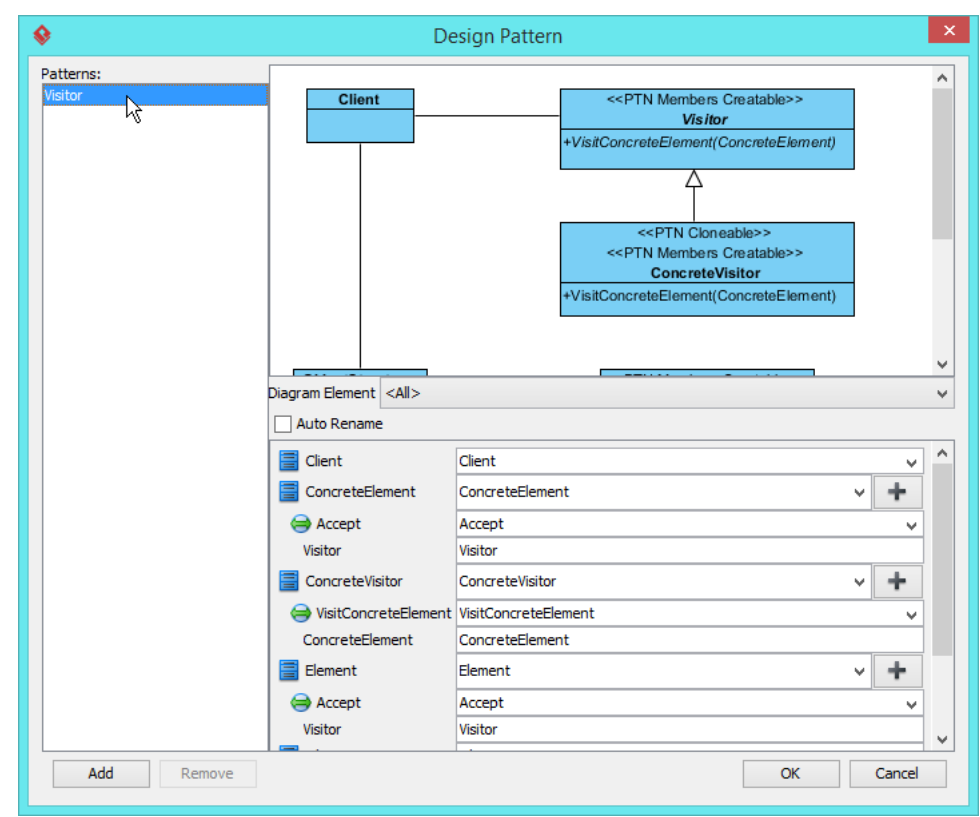

4. In the **Design Pattern** dialog box, select Visitor from the list of patterns.

5. Click on ObjectStructure in the overview.

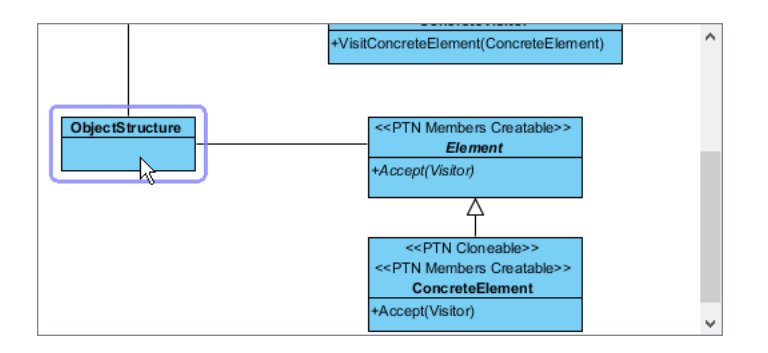

6. Rename it to RoomElements at the bottom pane.

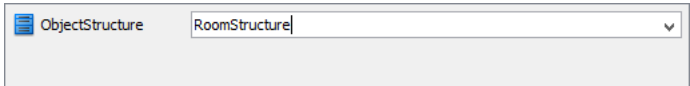

7. Select Element in overview. At the bottom pane, rename it to RoomElement. Rename parameter Visitor in Accept() to RoomElementVisitor.

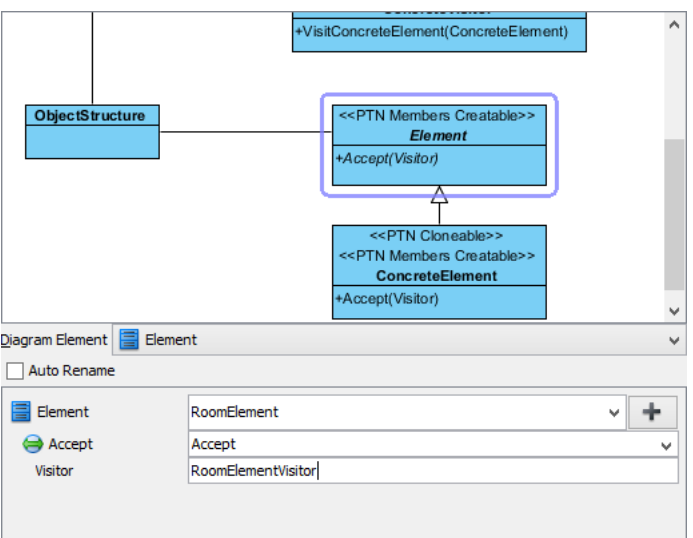

8. Select ConcreteElement in overview. At the bottom pane, rename it to Chair. Rename parameter Visitor in Accept() to RoomElementVisitor.

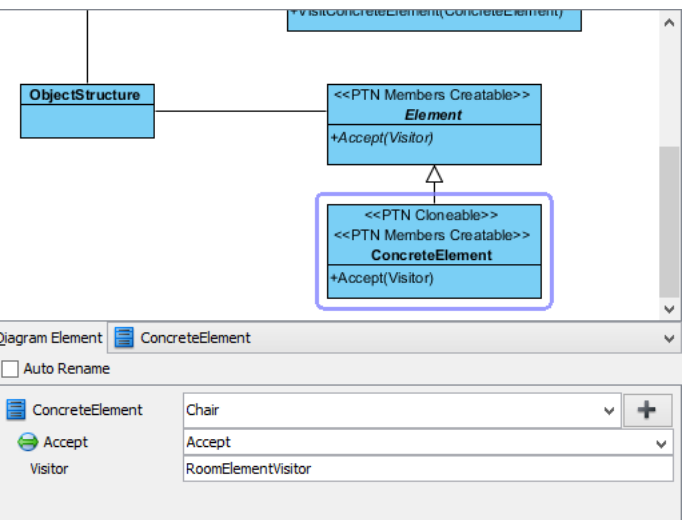

9. We need 2 more concrete elements for bed and table. Keep ConcreteElement selected, click on the + button and select **Clone...** from the popup menu.

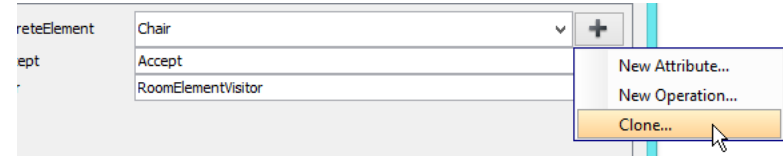

10. Enter 2 to be the number of classes to clone. Click **OK** to confirm.

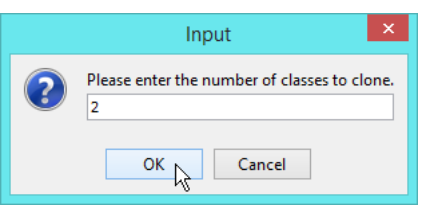

11. At the bottom pane, rename ConcreteElement2 and ConcreteElement3 to Bed and Table. Rename parameter Visitor to RoomElementVisitor.

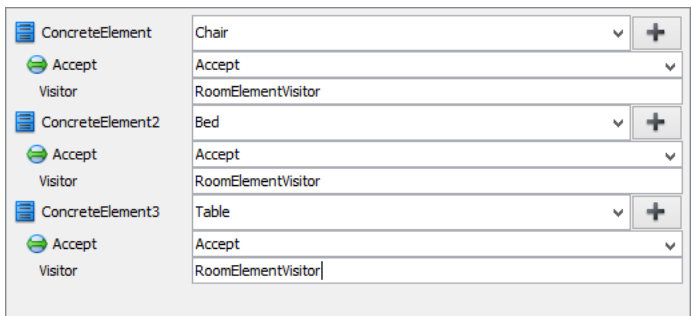

12. Select Visitor in overview. At the bottom pane, rename it to RoomElementVisitor. Rename operation VisitConcreteElement to VisitChair, and parameter ConcreteElement to Chair.

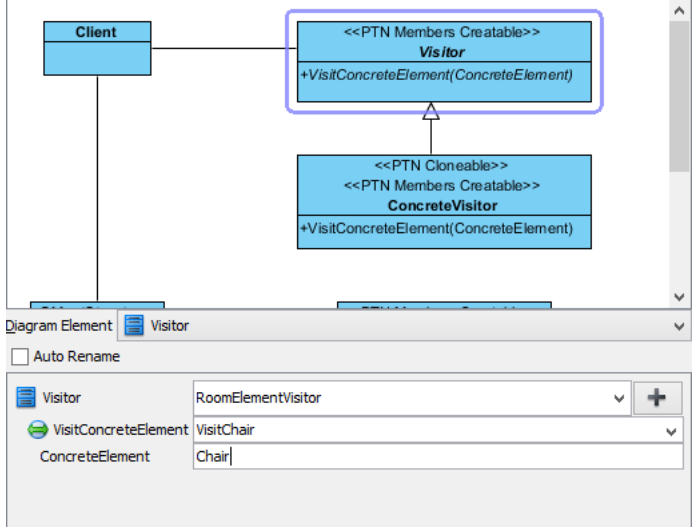

13. We need 2 more operations for visiting bed and table. Keep Visitor selected, click on the + button and select **New Operation...** from the popup menu.

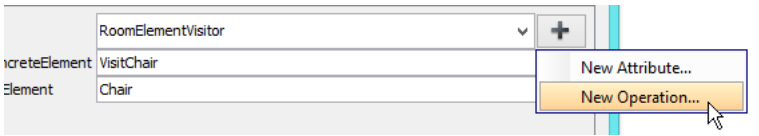

14. In the **Operation Specification** dialog box, name the operation VisitBed.

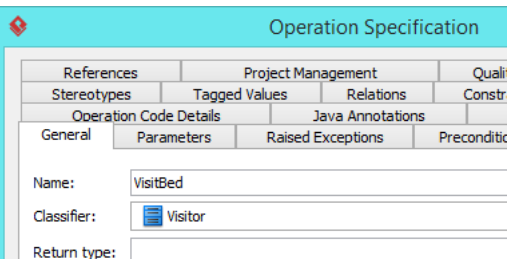

15. Open the **Parameters** tab.

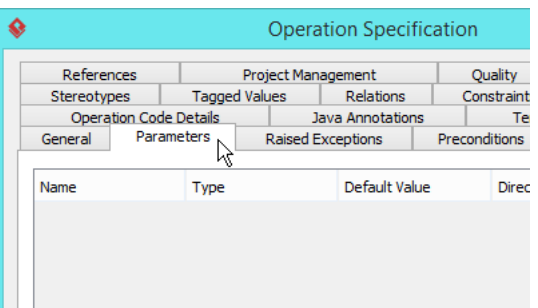

16. Click **Add...** at the bottom, and create parameter Chair in **Parameter Specification** dialog box. Click **OK** to go back to the **Operation Specification** dialog box.

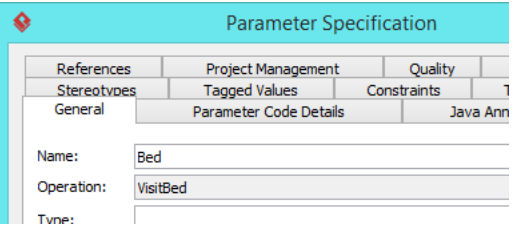

17. In the **General** page, check **Abstract**.

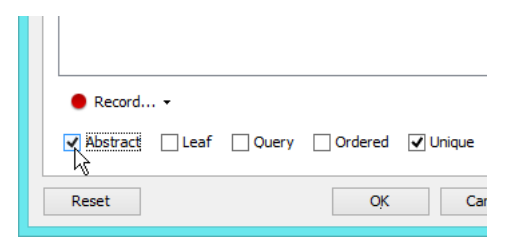

- 18. Click **OK** to confirm editing.
- 19. Repeat steps 13 to 18 to create one more abstract operation VisitTable which have Table as parameter.

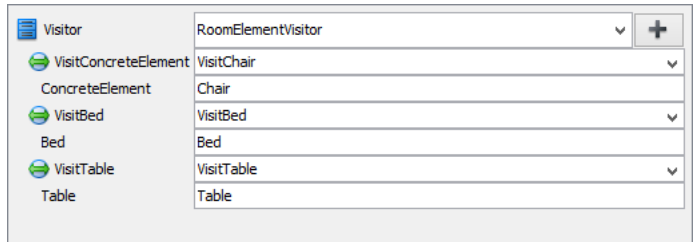

20. Select Concrete Visitor in overview. At the bottom pane, rename it to RoomElementPaintVisitor. Rename operation VisitConcreteElement to VisitChair, and parameter ConcreteElement to Chair.

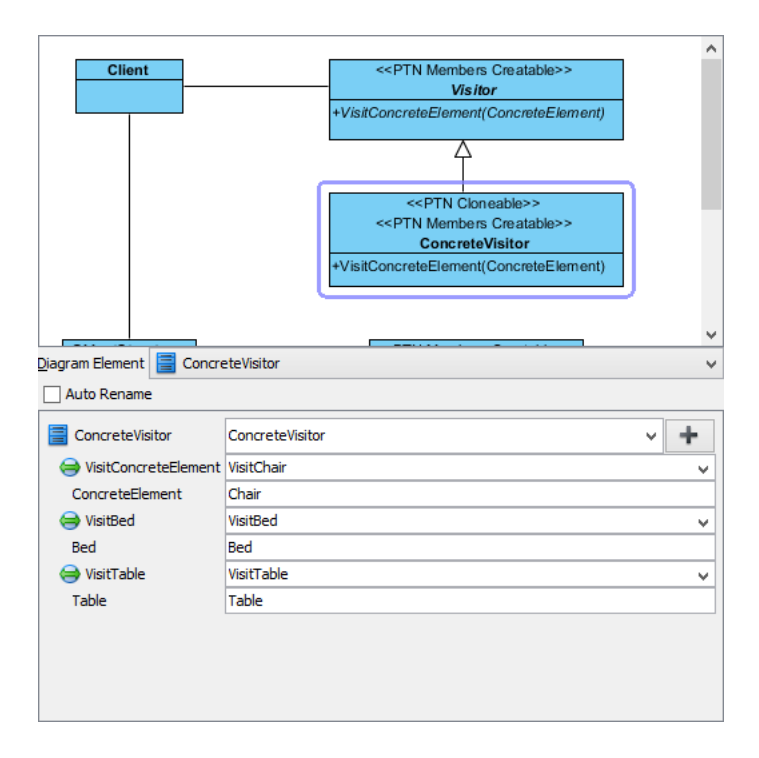

21. We need one more visitor for printing elements' information. Keep Concrete Visitor selected, click on the + button and select **Clone...** from the popup menu.

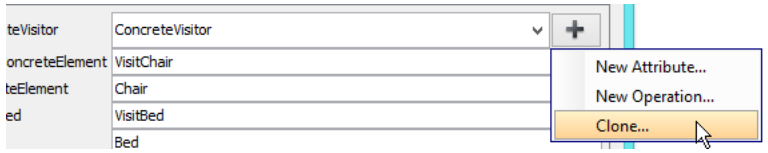

22. Enter 1 to be the number of classes to clone. Click **OK** to confirm.

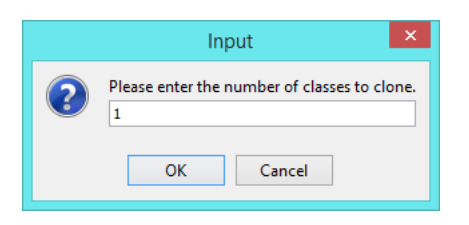

23. At the bottom pane, rename ConcreteVisitor2 to RoomElementInfoVisitor. Rename operation VisitConcreteElement to VisitChair, and parameter ConcreteElement to Chair.

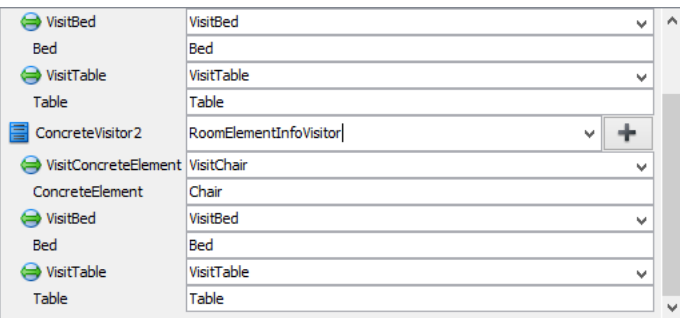

24. Click **OK** to confirm editing and apply the pattern to diagram.

### 25. Tidy up the diagram. It should become:

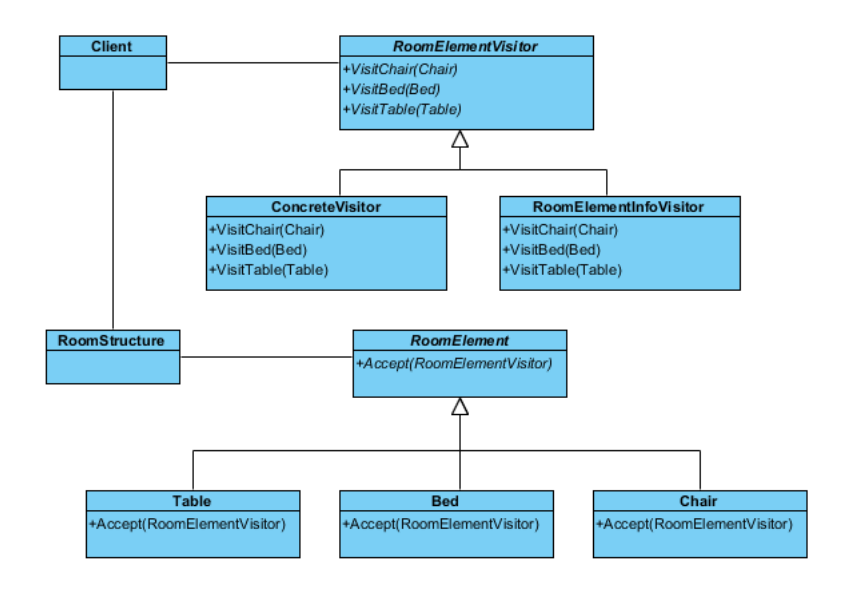

#### **Resources**

- 1. [Design Patterns.vpp](https://cdn.visual-paradigm.com/vpuml/tutorials/visitordesignpattern_screenshots/resources/Design Patterns.vpp)
- 2. [Visitor.pat](https://cdn.visual-paradigm.com/vpuml/tutorials/visitordesignpattern_screenshots/resources/Visitor.pat)

## Related Links

• [Full set of UML tools and UML diagrams](https://www.visual-paradigm.com/features/uml-tool/)

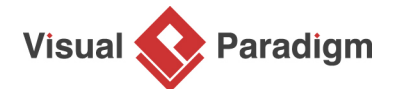

[Visual Paradigm home page](https://www.visual-paradigm.com/) [\(https://www.visual-paradigm.com/\)](https://www.visual-paradigm.com/)

[Visual Paradigm tutorials](https://www.visual-paradigm.com/tutorials/) [\(https://www.visual-paradigm.com/tutorials/\)](https://www.visual-paradigm.com/tutorials/)